# **TEACHING EARNING FNTFR**

i

**CAMTASIA 8 SCORM FOR D2L**

# **CREATING CAMTASIA VIDEOS WITH QUIZZES**

#### **Getting Started**

- Getting Started
- Create a Video
- ✔ Quiz Feature
- Adding Quizzes
- $\checkmark$  Produce the Video
- Create SCORM package
- Import to D2L
- Verifying the Import

#### **Create a video**

Open Camtasia Studio

Select the desired option: Record the screen, Record PowerPoint, or Import media

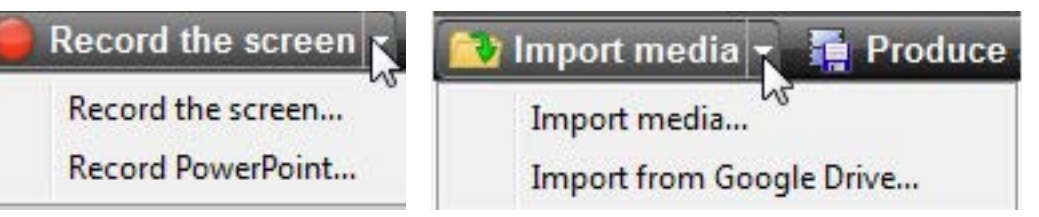

Begin the Recording or Importing media process

From the Clip Bin drag and drop the video content to the desired location within the timeline

Make any desired edits using Camtasia's editing tools/features

Save the Camtasia file by clicking File then select the "Save project as" option

Page 1

# **Quiz Feature**

i

Enable the quizzing feature:

Click the "More" drop down menu then select "Quizzing"

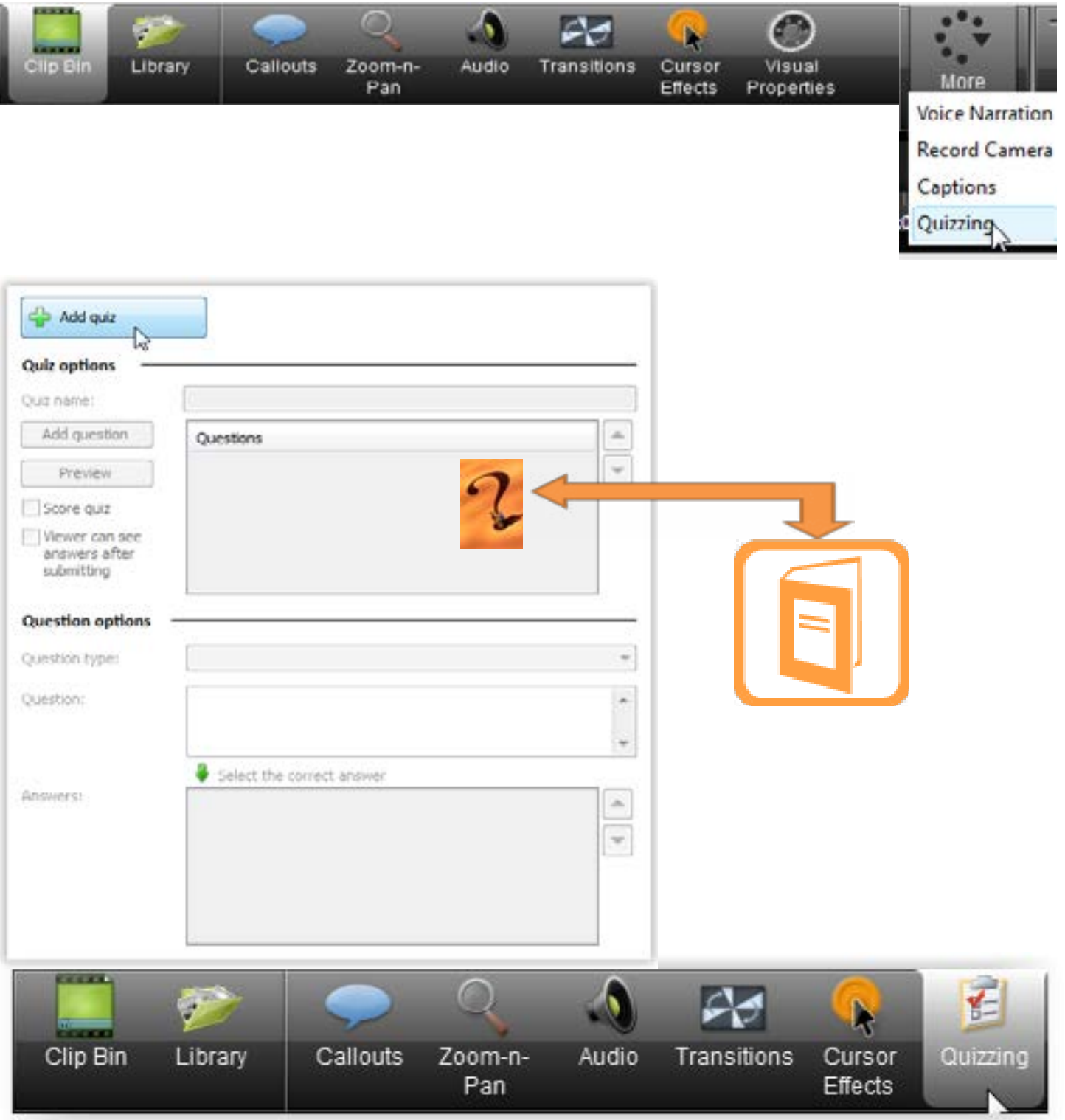

### **Adding Quizzes**

Place the mouse cursor on the desired spot in the timeline where you would like the quiz to appear

Add quiz

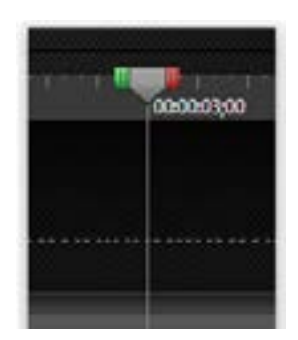

Click the "Add Quiz" button

The window to the right will appear:

- 1 Name the quiz
- 2 Add question
- 3 Select question type
- 4 Add Answers

Also select the options you prefer for the quiz, as seen below.

ra 1

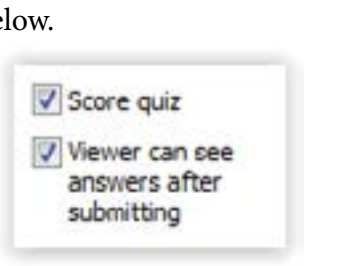

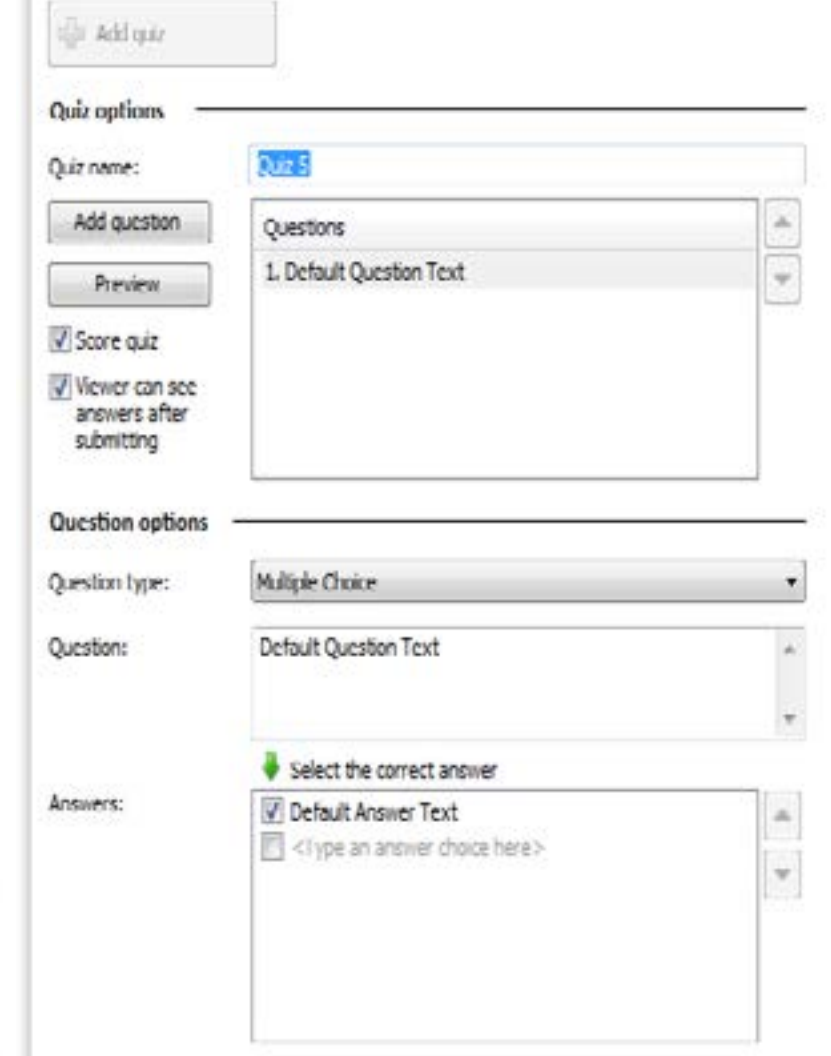

Note: Multiple quizzes containing multiple questions can be added numerous times within a single video.

#### **Produce the video**

Select "File" then "Produce and share"

Use either "MP4 with video player (up to 720p or up to 480p)"

Select the radio button for "Report quiz results using SCORM"

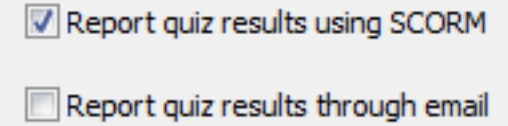

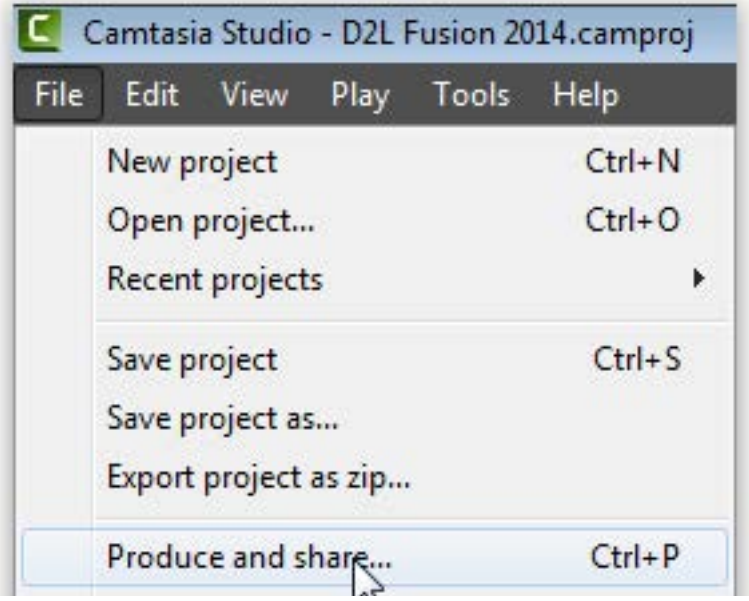

#### What is SCORM?

Sharable Content Object Reference Model (SCORM) is a collection of standards and specifications for webbased e-learning. It defines communications between client side content and a host system (called "the runtime environment"), which is commonly supported by a learning management system. SCORM also defines how content may be packaged into a transferable ZIP file called "Package Interchange Format."[1]

SCORM is a specification of the Advanced Distributed Learning (ADL) Initiative from the Office of the United States Secretary of Defense.

SCORM 2004 introduced a complex idea called sequencing, which is a set of rules that specifies the order in which a learner may experience content objects. In simple terms, they constrain a learner to a fixed set of paths through the training material, permit the learner to "bookmark" their progress when taking breaks, and assure the acceptability of test scores achieved by the learner. The standard uses XML, and it is based on the results of work done by AICC, IMS Global, IEEE, and Ariadne.

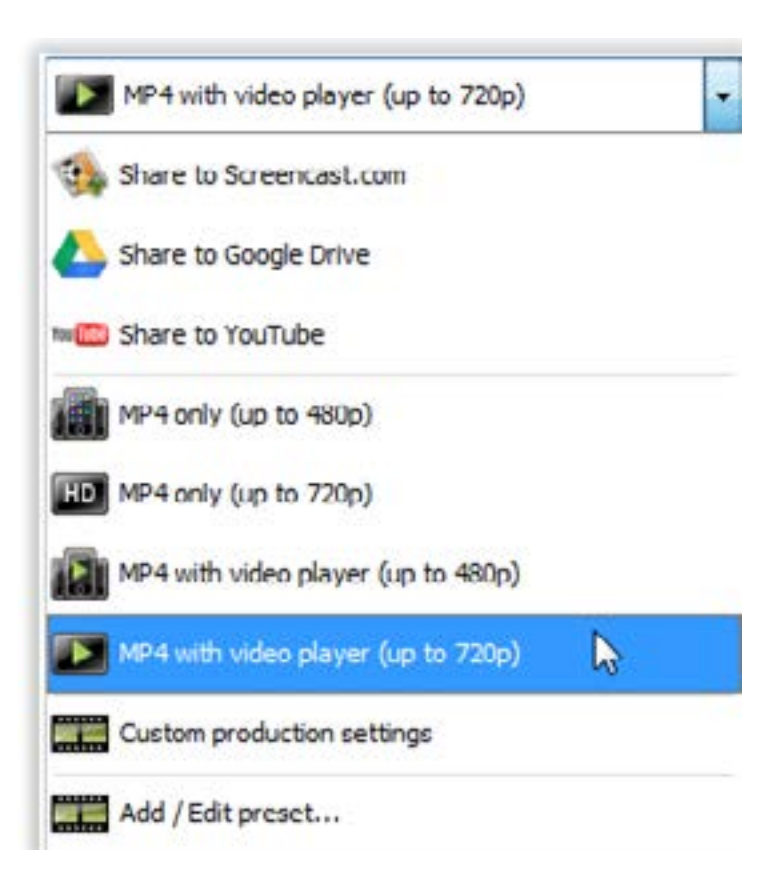

## **Create SCORM pkg**

i

Select the "SCORM options" button

Conplete the Manifest Options:

**Course information** Title: D2L Fusion 2014 Description: Sample SCORM pkg Subject: Quizzes Version: Select 2004

**Lesson information** Title: Animals

**Quiz sucess** Set Passing Score % Set Viewing %

**SCORM Package options** Select "Produce zip file"

Click "OK"

Select "Next"

Note: Use the defualt options other then changing the Saving location, if desired.

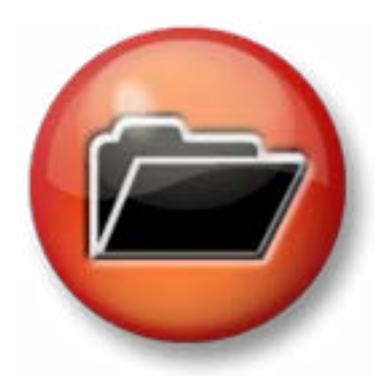

SCORM options...

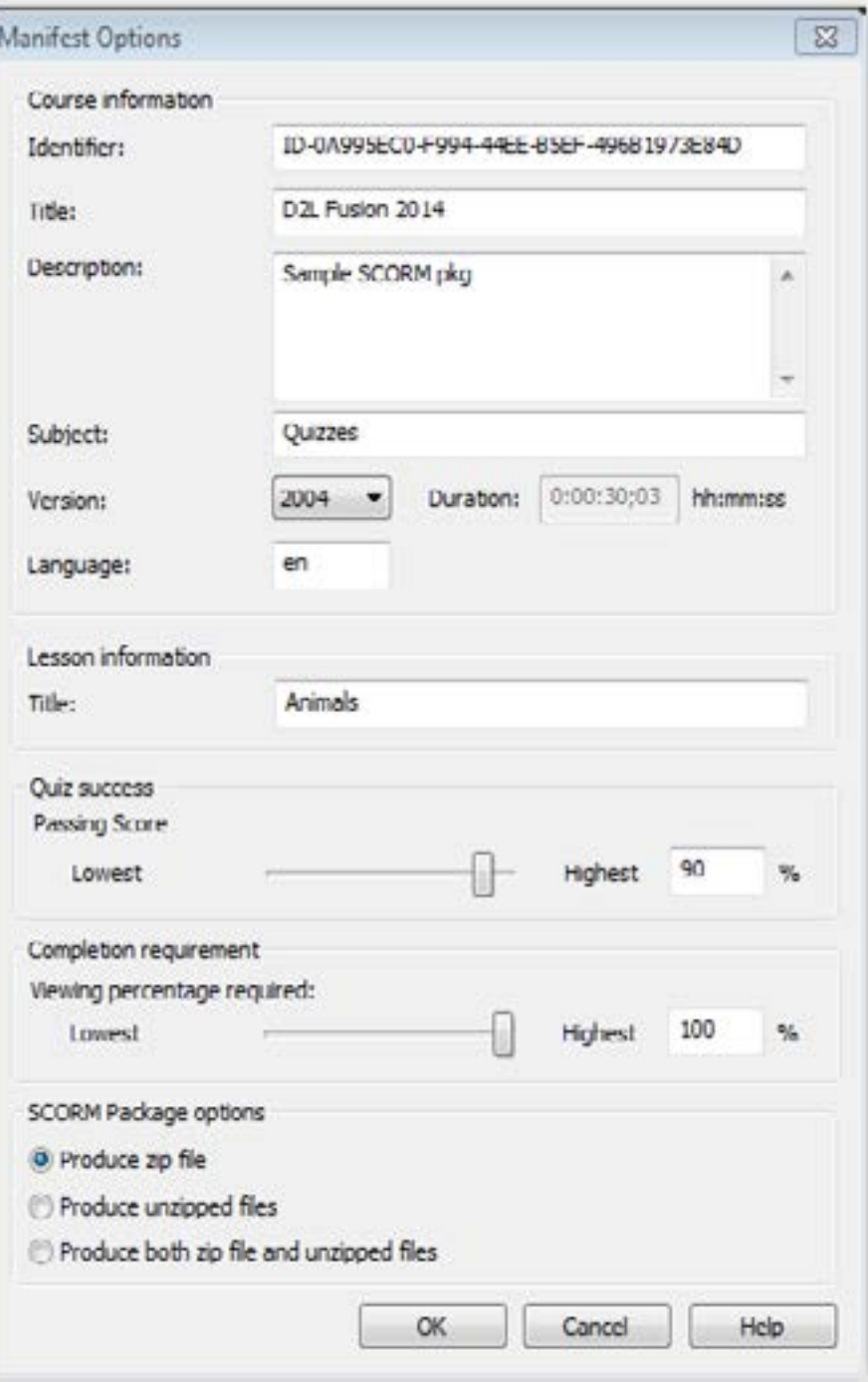

#### **Import to D2L**

In D2L select the "Edit Course" option from the course menu bar

Within the "Edit Course" menu select the "Import/ Export/Copy Components"

Select the "Import Components" radio button then browes to the location of the saved SCORM package

After the file has been selected, click

**Start** 

**Note:** The upload process will take a few minutes to complete

Select the "Continue" option that appears after the file has been processed

"Select Components to Import" as indicated using the screen shot below to properly add the SCORM package to your course

On the "Confirm Import Selections" page continue using the default settings unless other options are desired

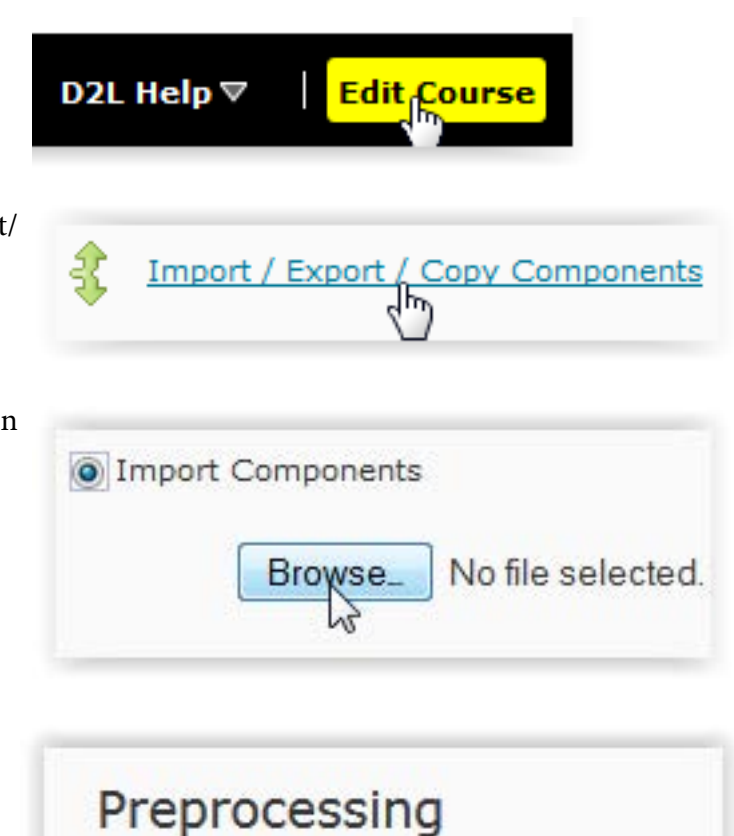

# **Preprocessing Progress**

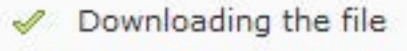

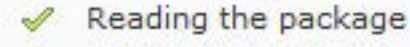

**Continue** 

**Go Back** 

Cancel

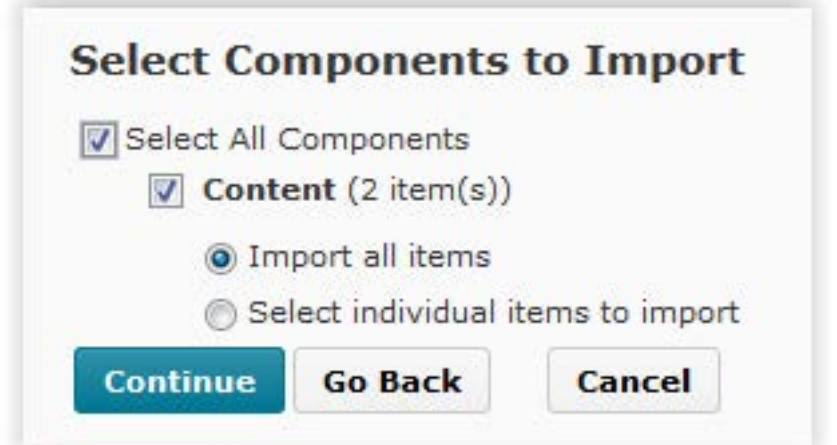

# **Verifying the Import**

"Importing Course Material" will indicate successful completion with 3 green checkmarks

Select "Continue" for the "Import Summary options

Select the "View Content" button to verify the SCORM created content

To verify from the students perspective click the drop down arrow next to your name

Select the option to "View as Student" then click

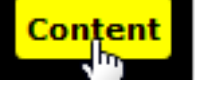

Open the SCORM created content to start the video and begin the intergrated quiz/quizzes

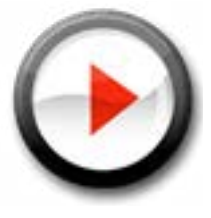

To exit the student view, click the "x"next to "Viewing as Student"

**Note:** To confirm the quiz grade item was created successfully, click "Assessments" then "Grades" option.

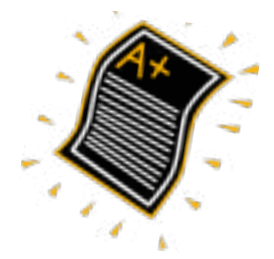

# **Importing Course Material**

- **Recalculating Import Manifest** ℐ
- **Importing Content Modules and Topics** s
- Cleaning up Import Files

**Continue** 

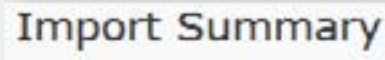

The course import was successful.

**Import another package** 

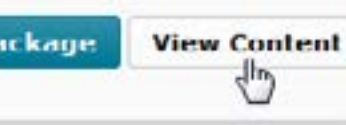

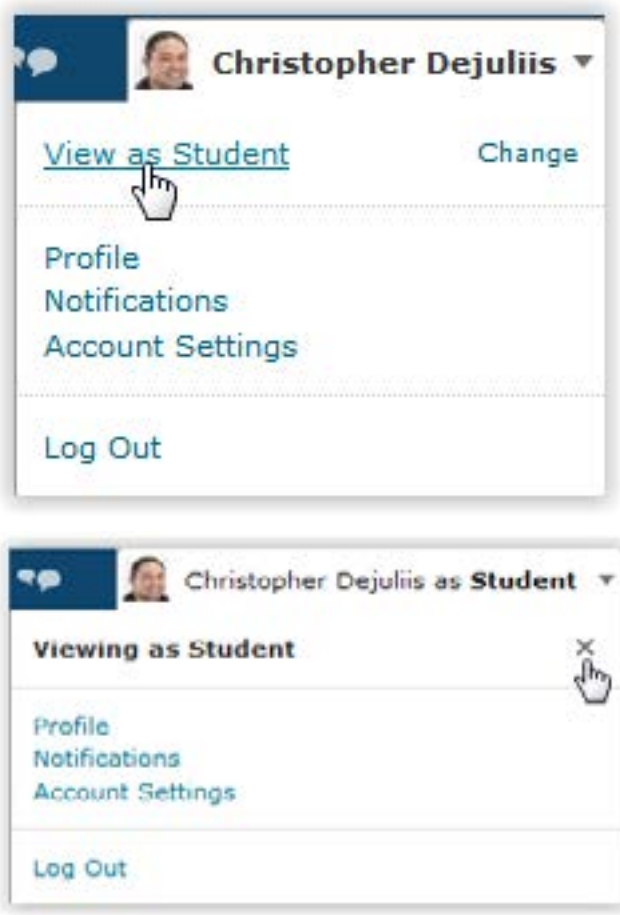